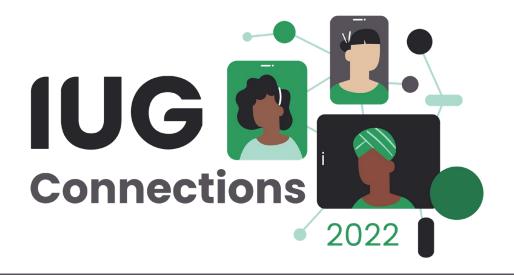

## Sierra Serials for Beginners

### Kathy Setter

IFLS Library System Eau Claire, Wisconsin

#### **Workflow and Authorizations**

- Workflow
  - Assign functions
- Authorizations
  - Serials checkin (77)
  - Claim overdue issues (88)
  - Bind serials (89)
  - Create checkin records (142)
  - Update checkin records (144)
  - Delete checkin records (145)
  - Checkin options (146)

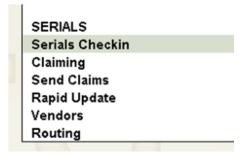

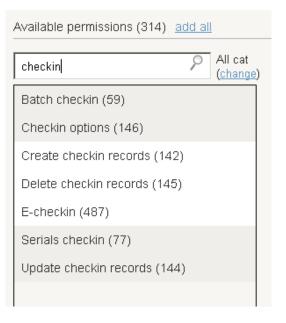

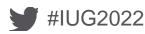

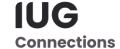

### Setup

- Admin Settings
  - New Record templates
  - Macros

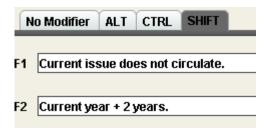

- Record templates
  - Checkin
  - Item

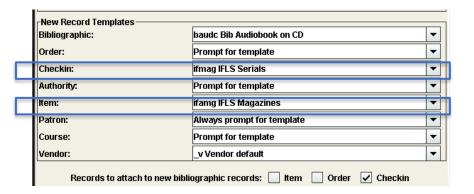

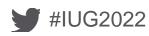

#### Setup

- Admin Options
  - Edit
    - Display box note
  - Setup
    - Take item location from checkin record
    - Prompt to generate claims
    - Add supplements and indexes
    - Show claim all button
    - Recent checkin history (number)
  - Tabs
    - Serial tabs to display

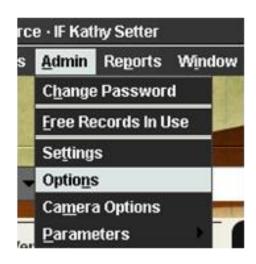

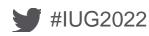

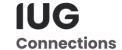

## Setup

- View
  - Record View Properties
    - Retrieval View
    - Summary View
- Vendor Records
  - Create if vendors are used

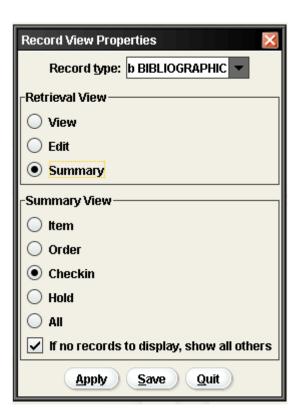

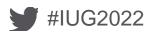

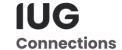

#### **Creating Checkin Cards**

- Select matching bib record
- Click Attach New Checkin

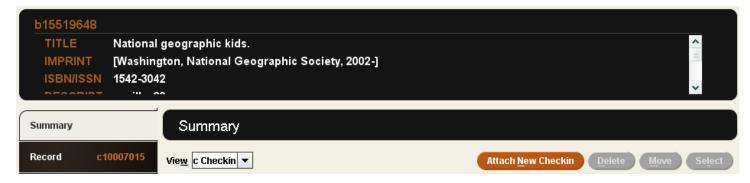

#### Enter:

- Items on Card
- Choose Frequency
- Cover date
- Enumeration values
- Claiming/Binding information
- •If not binding, leave blank

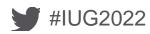

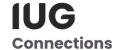

#### **Checkin Cards**

- Completed Checkin Card
  - Check box for Create Item
  - Confirm accuracy
  - Click OK
- Card will open
  - One box for each issue

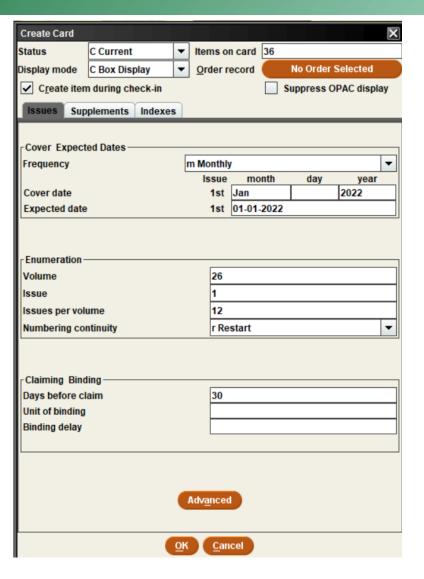

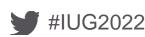

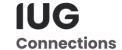

#### **New Checkin Card**

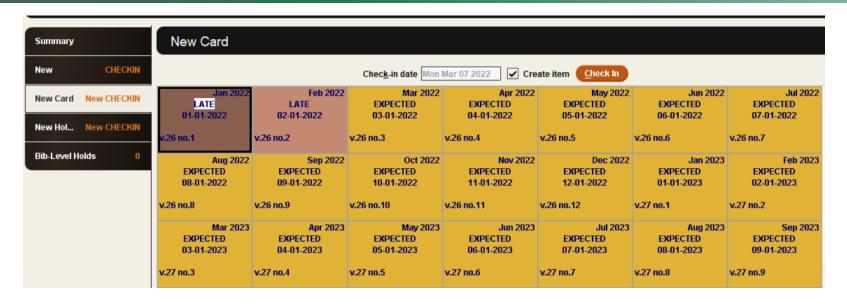

- Note check mark in front of Create Item
- All issues are Expected
- •If entering prior issues, some will be late
- •Each box has cover date, expected date, volume and issue number
- Click Save
- •"New" on tabs replaced by .c record number

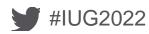

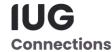

#### **Tips on Boxes**

- To delete a box, highlight and use delete key
- Double-click a box to open Modify screen
  - An attached item will show; click to open
- Right click to get full menu
  - Box menu for editing, adding, deleting boxes

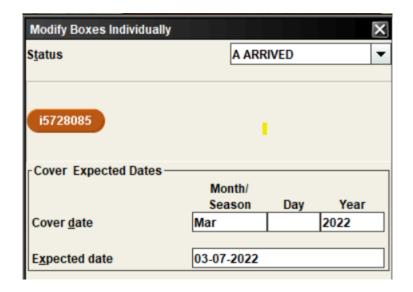

| <u>C</u> reate Item for Box                      | Ctrl-R           |
|--------------------------------------------------|------------------|
| <u>M</u> odify Boxes Individually                | Ctrl-M           |
| <u>E</u> xtrapolate Boxes                        | Ctrl-O           |
| <u>D</u> elete Boxes                             | Delete           |
| <u>U</u> pdate Boxes as a Group                  | Ctrl-U           |
| <u>R</u> efresh Expected Dates                   | Ctrl+Shift-R     |
| Insert Issue Boxes before Selected               | Insert           |
| Add Issue Boxes at End of Card                   | Alt-Insert       |
| Insert Supp <u>l</u> ement Boxes before Selected | Shift-Insert     |
| Add <u>S</u> upplement Boxes at End of Card      | Alt+Shift-Insert |
| Insert Inde <u>x</u> Boxes before Selected       | Ctrl-Insert      |
| Add Index Boxes at End of Card                   | Ctrl+Alt-Insert  |
| <u>P</u> rint Labels                             | Ctrl-P           |
| Print Routing Slip                               | Alt-O            |

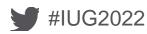

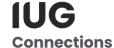

### **Unusual Frequencies**

- Create boxes for one year of issues
  - Choose frequency closest to what you have
  - Delete / Edit boxes to fit
  - Update boxes as a group to correct volume/issue numbers

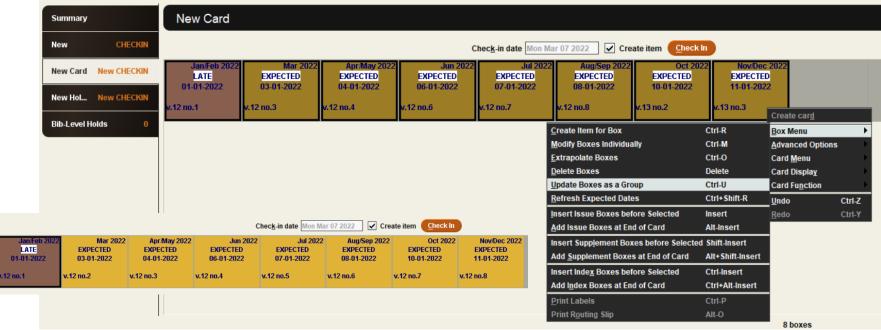

| Update Boxes as a Group             |                         | ×             |  |
|-------------------------------------|-------------------------|---------------|--|
| Status                              | E EXPECTED              | •             |  |
|                                     |                         |               |  |
| Cover Expected Dates —              |                         |               |  |
|                                     | Month/<br>Season Day Ye | ar            |  |
| Cover date                          | Jan/Feb 202             | $\overline{}$ |  |
| Cover <u>u</u> ate                  | ounif cb    202         |               |  |
| Expected date                       | 01-01-2022              |               |  |
|                                     |                         |               |  |
| Increment transaction dates         |                         |               |  |
| r Enumeration —                     |                         |               |  |
| Levels                              | v. 12                   | $\neg$        |  |
| <u>L</u> eveis                      |                         | 닉             |  |
|                                     | no. 1                   |               |  |
|                                     | -                       |               |  |
| Claims written                      | 0                       |               |  |
| Total copies received               | 0                       |               |  |
|                                     |                         |               |  |
| URL URL                             |                         |               |  |
| Public Note                         |                         |               |  |
| _                                   |                         |               |  |
| Staff Note                          |                         |               |  |
| - Dublic Dieplay                    |                         |               |  |
| Public Display  Show Dublic Display | ,                       |               |  |
|                                     |                         |               |  |
| Suppress From Public Display        |                         |               |  |
| OK Cancel                           |                         |               |  |

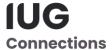

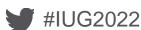

#### **Unusual Frequencies**

- Extrapolate boxes
  - Duplicates schedule
  - Check cover date

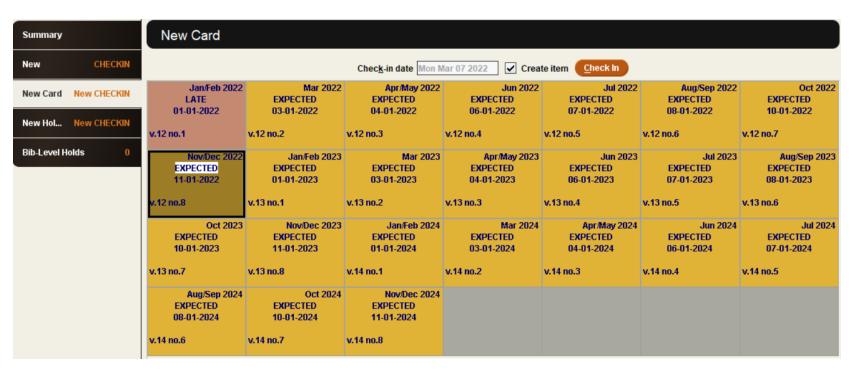

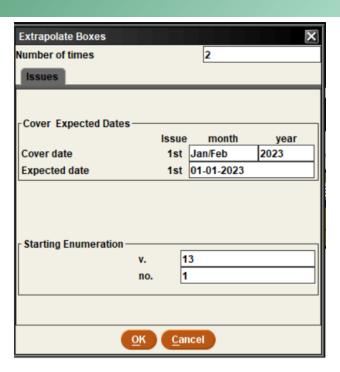

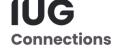

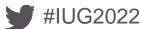

#### **Checking In Issues**

- Search for bib record
- Current card will open
- Highlight issue box
- Click Check In
- If item creation is enabled, item template will open
- Save (Item record and Card)
- Item status arrived
  - Shows arrival date

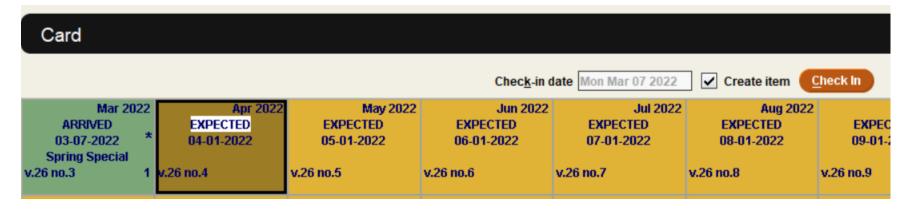

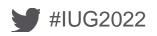

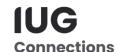

#### **Adding Notes**

- In Modify boxes individually
- Public or staff note
- Public shows in OPAC on the card display
- In Sierra
  - Public shows in box
  - Staff indicated by \*
    - Hover over to see

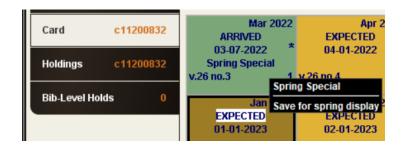

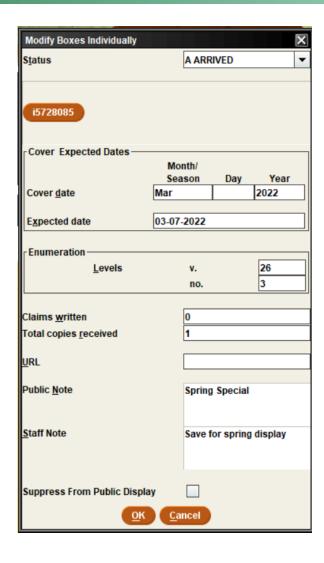

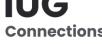

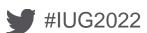

#### **Editing Cards**

- Make corrections
- Mark filled
  - When all boxes are arrived
  - Keeps card from opening automatically
- Suppress from OPAC display
  - To avoid multiple cards displaying
  - When items are no longer available
- Delete
  - When all boxes/items are withdrawn/deleted

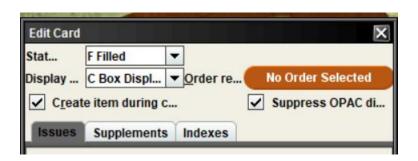

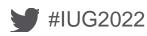

#### **Archiving Cards**

- Done when closing one card and needing another
  - Marks current card filled
  - Creates new card
  - Duplicates publication information
- To Archive:
  - Right click, Card menu
  - Archive card
  - Check new checkin card for any changes
  - Choose to Extrapolate boxes
    - Verify dates and enumeration

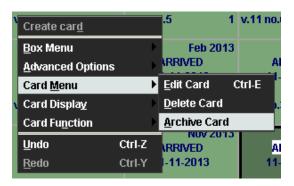

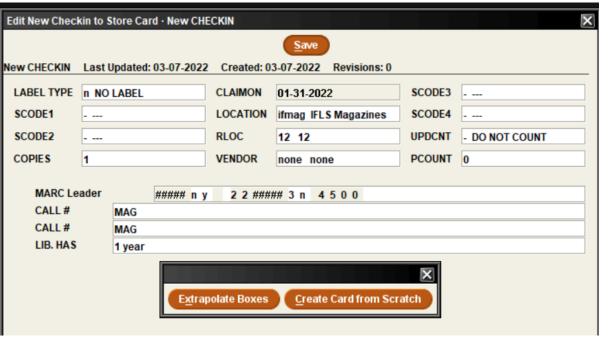

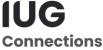

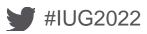

#### **Editing Boxes**

- Add Issue Boxes at end of Card
  - To add the next year
- Insert supplement Boxes before selected
- Delete Boxes (can use delete key)
  - When item records are attached, delete item records at the same time
    - Delete a year of issues with 3 clicks
    - Don't delete a box without also deleting item and don't delete an item without deleting the box

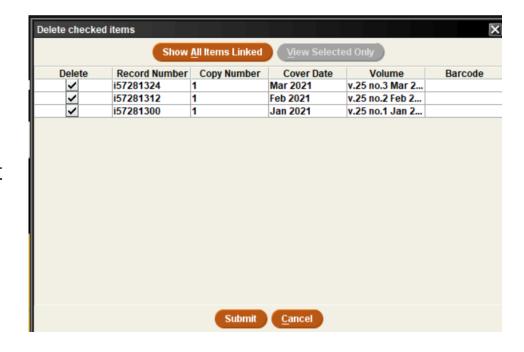

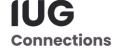

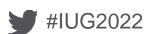

### Claiming

- Use Function Claiming
- Find Missing Issues
- Correct Mistakes

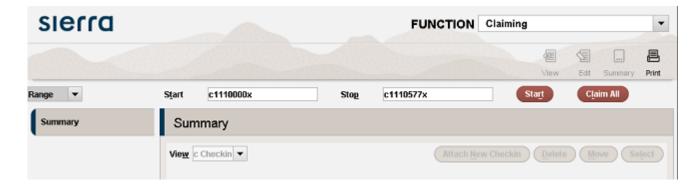

- System stops at each card with Late issue
- Determine if issue is really missing or an error occurred
- Claim or correct
- Can Stop anytime
- •Stats show on records scanned, records found, cards claimed

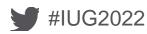

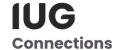

#### **Send Claims**

- Must be done to clear processing file
- Send to printer or email to yourself
  - Sending via email to vendors requires separate product
- Can sort, limit by vendor or delete line items
- Can choose to print only certain lines
  - Check lines to print
  - Claim Print
  - Choose Print selected
  - Once printed, those claims are cleared
  - Still need to deal with the rest
    - Done when screen is clear
- More detailed instructions on Claiming: https://www.ifls.lib.wi.us/knowledge-base/serials-claiming/

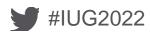

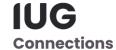

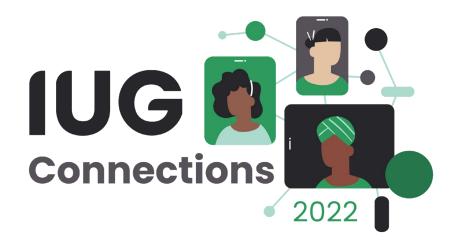

# THANK YOU

Kathy Setter setter@ifls.lib.wi.us